## ПАСПОРТ

УЛИЧНАЯ 720p IP-ВИДЕОКАМЕРА с фиксированным объективом

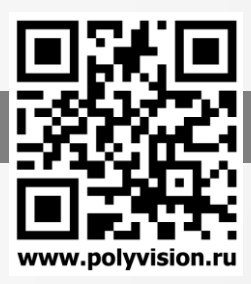

## **Особенности**

- 1/4" SOI CMOS (H62)
- Фиксированный мегапиксельный объектив 2.8 мм;
- Механический ИК-фильтр;
- ИК-подсветка до 15 метров;
- Поддержка двух видеопотоков с индивидуальными параметрами;
- Поддержка DWDR, 3D-DNR
- Удалённый доступ через web-интерфейс, ПО для ПК и моб.платформ;
- Поддержка облачного сервиса;
- Эксплуатация -40℃-+60℃ (IP-66)
- Кодек H.264
- Поддержка протокола Onvif

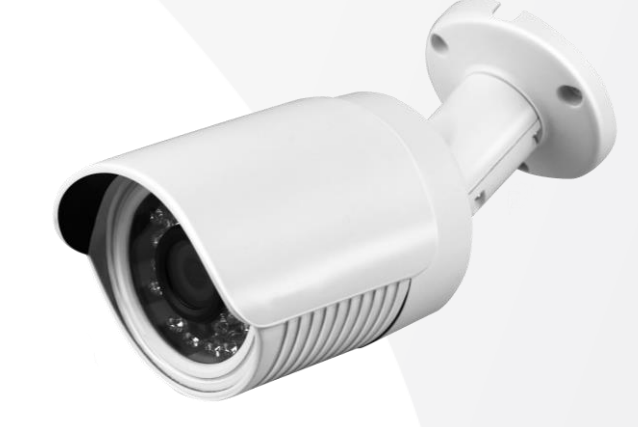

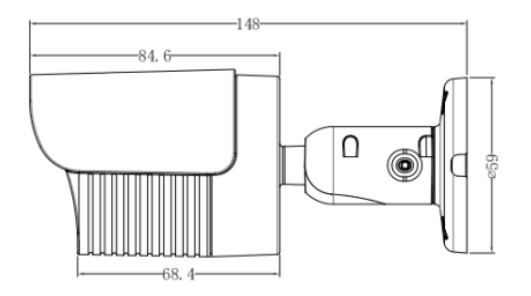

## **Условия безопасной эксплуатации**

#### **ВНИМАНИЕ!**

**Перед тем, как начать использовать изделие, внимательно прочитайте данный документ.** 

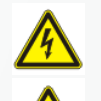

#### **ОПАСНОСТЬ ПОРАЖЕНИЯ ЭЛЕКТРИЧЕСКИМ ТОКОМ**

**Предупреждение о наличии внутри корпуса изделия неизолированных электрических цепей, которые могут представлять опасность для человека. Для снижения риска поражения электрическим током не разбирайте устройство.**

### **ВНИМАНИЕ!**

**Ремонт и техническое обслуживание изделия должно осуществляться только квалифицированным техническим персоналом.**

- **Во избежание случаев поражения электрическим током и потери гарантии не разбирайте устройство.**
- **Не подвергайте устройство ударам и сильным вибрациям.**
- **Не используйте источники питания, которые по характеристикам отличаются от требуемого. Если вы не уверены в типе источника питания, обратитесь к своему дилеру.**
- **Не перегружайте электрические сети потребителями, так как это может привести к возгоранию и поражению электрическим током.**
- **Установка данного устройства должна соответствовать всем требованиям безопасности.**
- **Не используйте дополнительное оборудование, которое не совместимо и не рекомендовано производителем.**
- **Прокладывайте кабеля таким образом, чтобы они были защищены от всевозможных повреждений.**
- **Технические характеристики и дизайн продукта могут быть изменены без предварительного уведомления.**

## **Сведения о производителе и сертификации**

**Производитель:** HANGZHOU XIONGMAI TRADING CO., LTD 9th floor, building 9, Yinhu innovation center, No.9 fuxian road, Yinhu street, Hangzhou, China.

**Импортёр:** ООО «Бизнес Центр Алгоритм», 350049, г. Краснодар, ул. им. Тургенева, д.135/1, офис 515. Тел.: +7(861)201-52-41. **Срок гарантии:** 30 месяцев от даты производства, указанной на этикетке.

**Сведения о сертификации:** запросите копию сертификата соответствия у продавца.

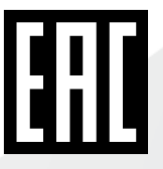

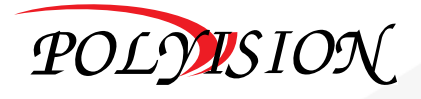

# **NACNOPT**

### ΥΛͶΨΗΑЯ 720p IP-ΒͶΔΕΟΚΑΜΕΡΑ с фиксированным объективом

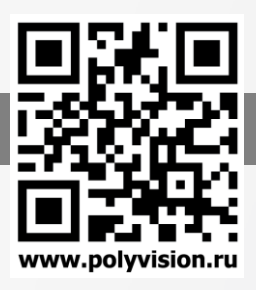

### Технические характеристики

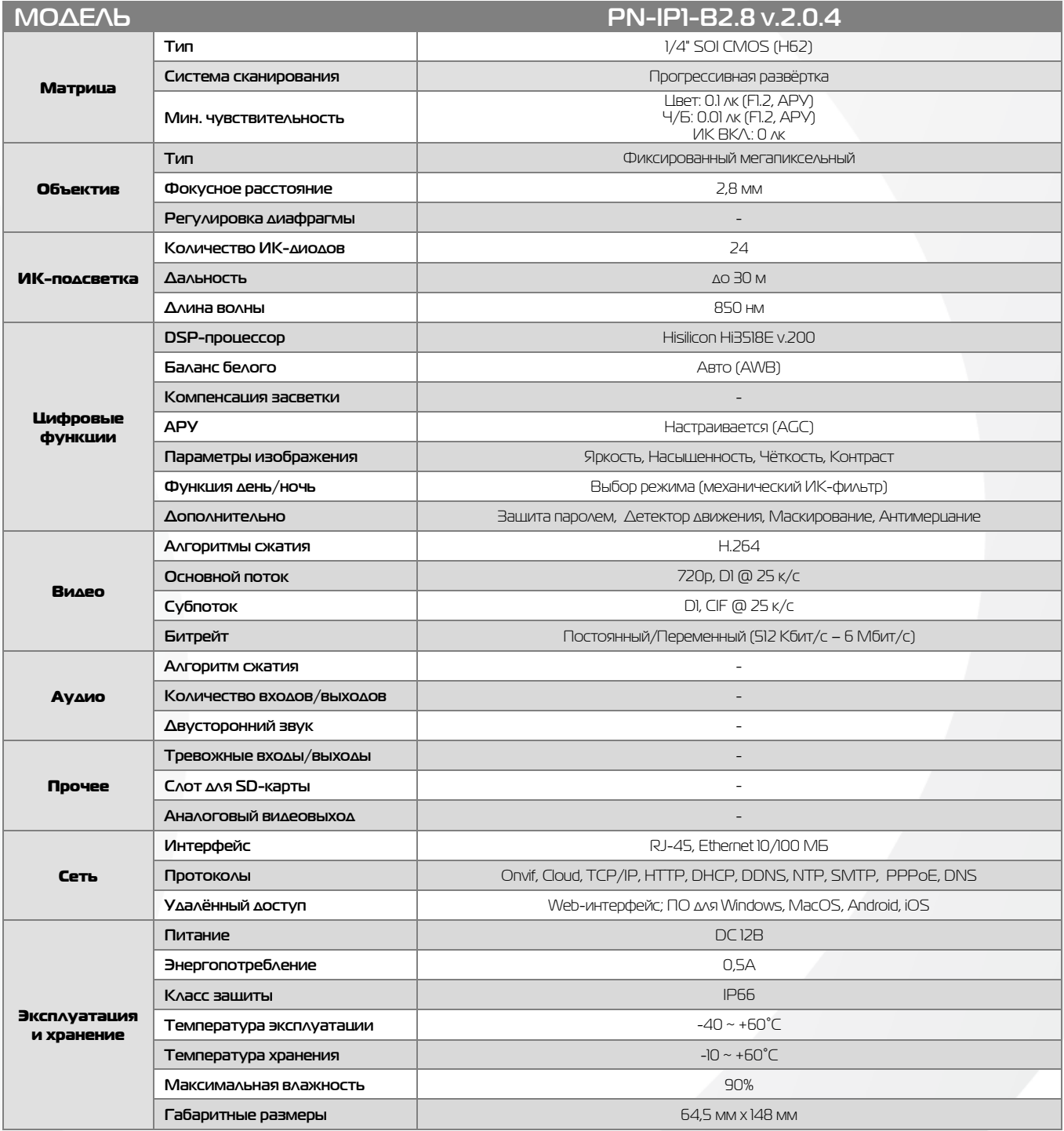

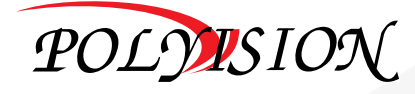

# PN-IP1-B2.8 v.2.0.4

## ПАСПОРТ

УЛИЧНАЯ 720 IP-ВИДЕОКАМЕРА с фиксированным объективом

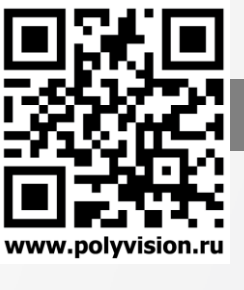

 $-4$ 

## Описание разъёмов

\*Наличие аудиовхода см. в технических характеристиках.

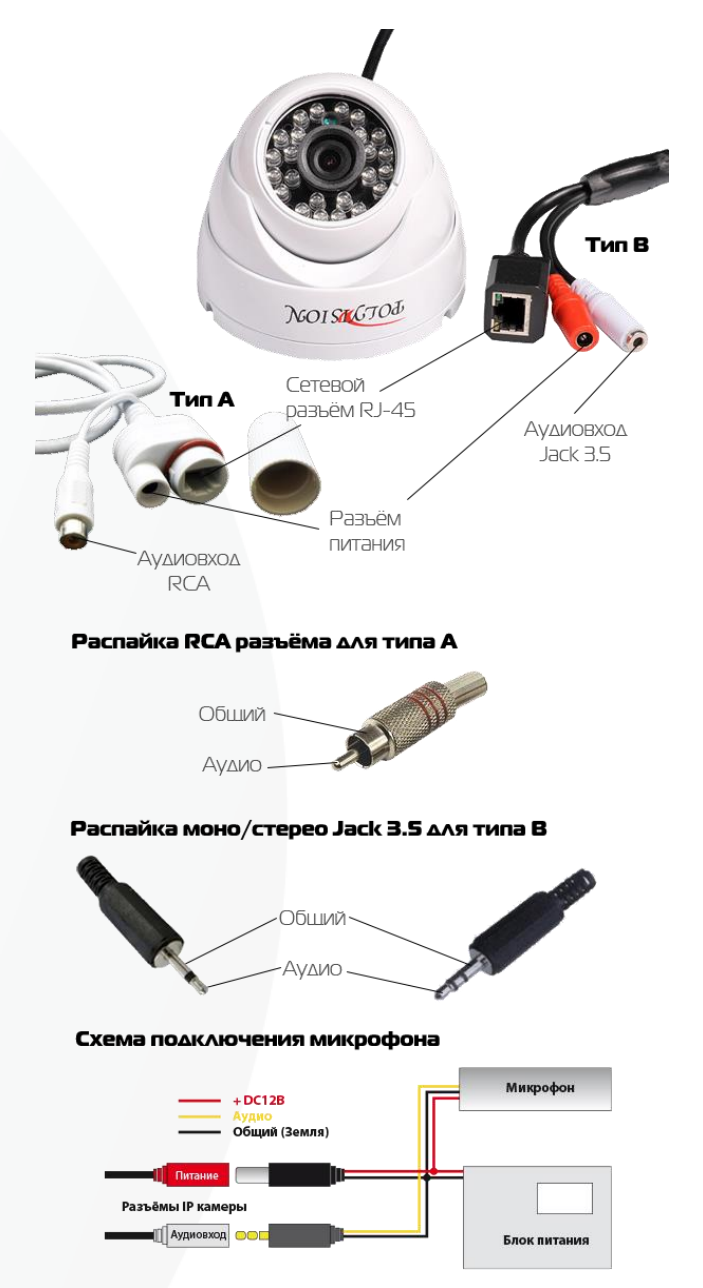

### Настройки по умолчанию

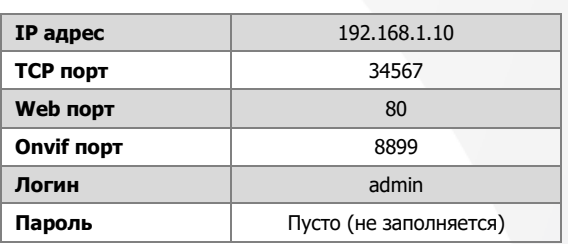

## Подключение через web

Для подключения видеокамеры через web-интерфейс следуйте инструкциям, приведённым далее.

1. Подключите устройство к сети Ethernet и настройте соединение.

2. Запустите браузер Internet Explorer.

3. В настройках безопасности браузера (Сервис -> Свойства обозревателя -> Безопасность) разрешите все элементы управления ActiveX

4. После окончания настройки браузера, наберите в адресной строке http://XXX.XXX.XXX.XXX (где XXX.XXX.XXX.XXX - IP-адрес устройства) и нажмите Enter.

Яндекс • 192.168.1.10  $\bullet$ 

5. Далее будет предложено установить надстройку ActiveX, что необходимо подтвердить.

6. После загрузки и установки элементов ActiveX Вам будет предложено авторизоваться в системе.

7. После правильного заполнения полей имени пользователя (admin) и пароля (изначально пароль отсутствует), вы сможете увидеть web-интерфейс устройства, как показано на рисунке ниже.

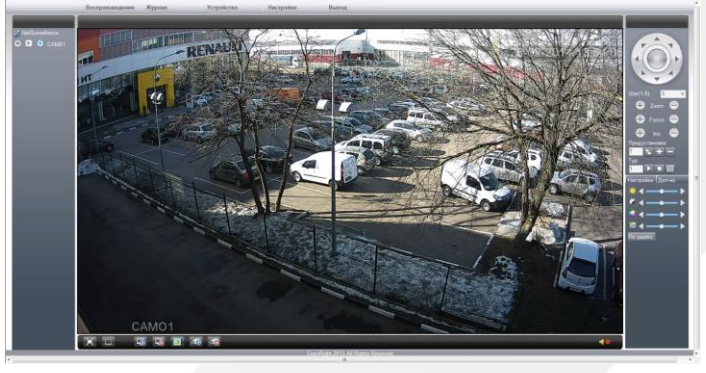

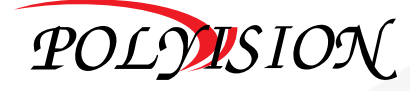

# PN-IP1-B2.8 v.2.0.4

# **NACNOPT**

### УЛИЧНАЯ 720 ІР-ВИДЕОКАМЕРА

с фиксированным объективом

### Подключение через программное обеспечение CMS

Дистрибутив программного обеспечения CMS можно найти на CD-диске, поставляемом в комплекте с камерой, или скачать последнюю версию с официального сайта www.polyvision.ru.

- 1. Установите ПО CMS на ПК, следуя подсказкам мастера установки.
- Запустите ПО.  $\overline{2}$ .
- 3. Авторизуйтесь в системе. По умолчанию пароль для пользователя «super» не задан (в поле пароль пусто).
- После запуска программы для добавления устройства необходимо выбрать  $\overline{4}$ . пункт меню «Система», а далее чуть выше «Диспетчер устройств».
- В диспетчере устройств для начала добавьте зону (директорию) Доб.зону 5. которой будет принадлежать устройство (например, проходная).
- Далее в созданную зону можно добавить устройство Доб.устр-во 6.
- $\overline{7}$ В появившемся окне можно воспользоваться автоматическим поиском
- 8. Если все подключено верно, то в результатах поиска можно будет уви
- $9<sub>1</sub>$ Для добавления его в систему выделите нужное устройство и нажмит
- 10. Для изменения сетевых параметров можно воспользоваться Изменить кнопкой
- 11. После успешного добавления устройство появится в списке слева.
- 12. Для воспроизведения изображения перетащите добавленное устройство из списка в область «Мониторинг».

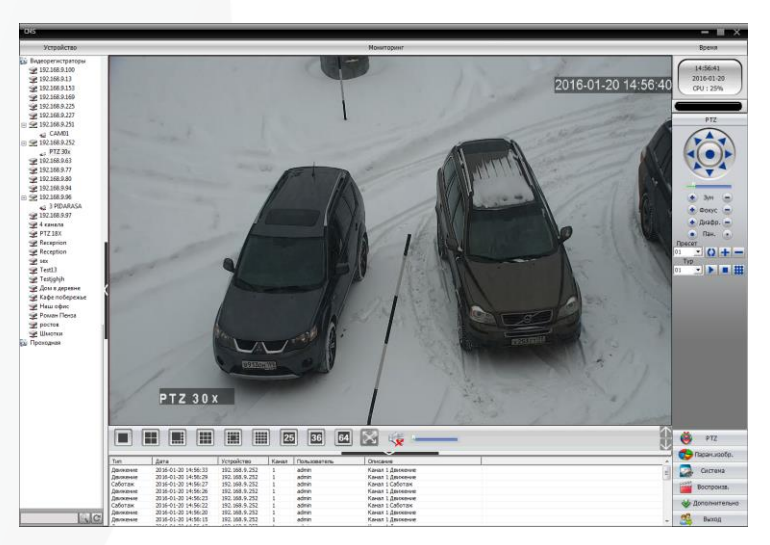

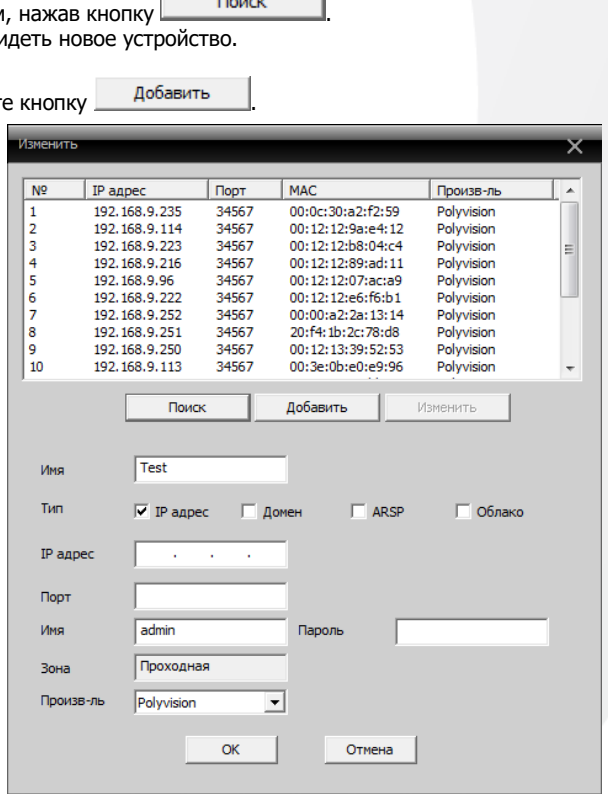

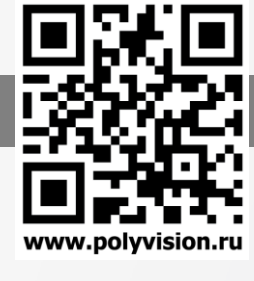

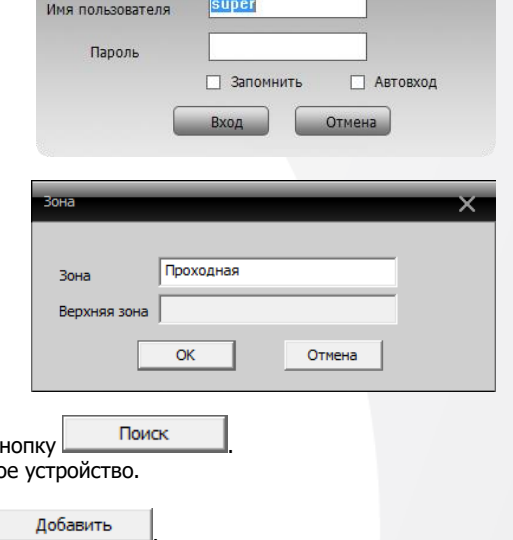

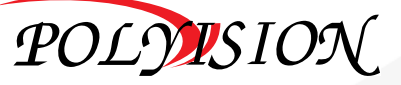